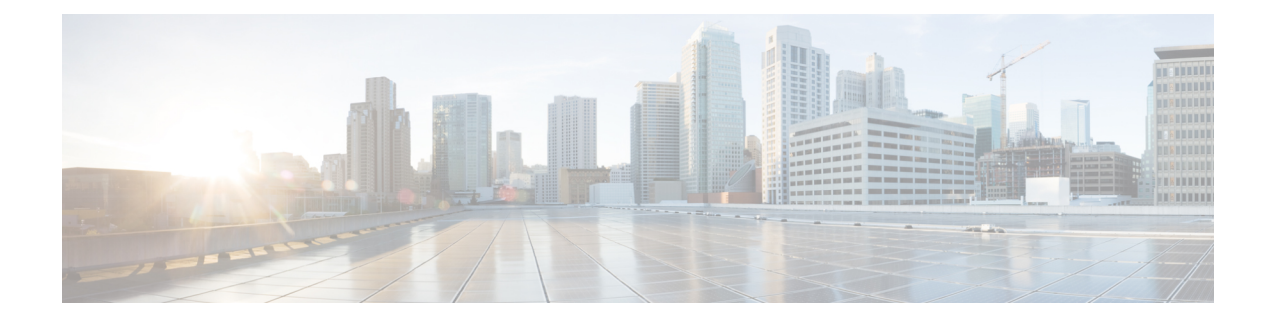

# **Solução de problemas da câmera**

- Solução de [problemas](#page-0-0) da câmera, na página 1
- [Registros](#page-2-0) de câmera, na página 3
- [Suporte](#page-4-0) técnico da Cisco, na página 5
- Lista de verificação de [autorização](#page-5-0) para devolução de materiais, na página 6

# <span id="page-0-0"></span>**Solução de problemas da câmera**

As seções a seguir fornecem informações de solução de problemas para problemas comuns relacionados à câmera. Use estas informações para solucionar problemas de sua câmera antes de entrar em contato com o suporte técnico da Cisco.

#### **Tópicos relacionados**

[Registros](#page-2-0) de câmera, na página 3 Redefinir as configurações do Camera

## **Meu computador não reconhece a câmera**

#### **Problema**

Você não consegue ver o Webex Desk Camera na lista de câmeras do seu aplicativo de conferência. A câmera não é exibida na lista de dispositivos de câmera, áudio ou vídeo do Gerenciador de dispositivos (Windows) ou Hardware (Mac OS).

#### **Solução**

- Verifique se a conexão USB está solta ou desconectada. Sujeira e resíduos podem se formar na porta USB; portanto, verifique se a porta está bloqueada.
- Desconecte a câmera do computador e reconecte-a.
- Tente uma porta USB diferente. Certifique-se de que a porta USB está totalmente funcional. A câmera não suporta portas USB que fornecem apenas energia.
- Confirme se o cabo USB ou o conector não está danificado. Tente um cabo USB diferente.
- Se a sua câmera estiver conectada a um adaptador USB, certifique-se de que a porta USB do adaptador fornece energia e transferência de dados.
- Verifique se os drivers USB em seu computador estão atualizados. Atualize-os se houver uma nova versão disponível.
- Se estiver usando um computador com o Mac OS, certifique-se de que o Webex Desk Camera App tem permissão para usar a câmera e o microfone. Execute as seguintes ações para definir as configurações:
- **1.** Vá para o menu **Apple** > **Preferências do sistema** > **Segurança & privacidade** > **Privacidade**.
- **2.** Ative **Cisco Webex Desk Camera** nos painéis **Câmera** e **Microfone**, respectivamente.
- Se você conectar a câmera à porta Thunderbolt em um computador Lenovo, mantenha o driver de porta atualizado. Vá para o suporte da Lenovo para obter a atualização do driver.

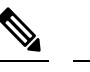

**Omação** A redução da taxa de quadros ocorre ao usar a câmera na porta Thunderbolt.

• Reinicie o computador.

## **Não consigo ver minha visualização no aplicativo Webex ou Webex Meetings**

#### **Problema**

A câmera está conectada e configurada corretamente, mas o vídeo não é visualizado no aplicativo Webex ou Webex Meetings.

#### **Solução**

- Feche qualquer outro aplicativo que esteja usando a câmera. Em seguida, vá para o aplicativo Webex ou Webex Meetings e execute as seguintes ações:
- **1.** Selecione outra câmera na lista de câmeras. Por exemplo, selecione a câmera integrada do sistema.
- **2.** Selecione Webex Desk Camera novamente.
- Deslize o obturador de privacidade totalmente para a direita para abrir.
- Desconecte e reconecte sua câmera.

## **A qualidade do vídeo é ruim**

#### **Problema**

Sua qualidade do vídeo vista pelos participantes da reunião é ruim ou abaixo da média.

#### **Solução**

- Verifique se a lente está suja. Limpe com um pano macio.
- Verifique a qualidade da imagem de autovisualização no aplicativo de reunião ou no aplicativo de câmera.

• Se a autovisualização estiver bem, o problema pode estar na largura de banda da rede. Com a ajuda do seu provedor de serviços de rede, teste o desempenho da rede e melhore a largura de banda.

A largura de banda da rede determina a resolução do vídeo em chamadas ou reuniões do Webex. Se a largura de banda permitir, a resolução padrão será 720P@30fps para o aplicativo Webex ou Webex Meetings e 1080p@30fps para dispositivos Webex Room.

• Se a qualidade da autovisualização for ruim, ajuste a resolução no Webex Desk Camera App.

### **O Hub de Acessórios não consegue detectar a câmera**

#### **Problema**

Cisco Accessory Hub não detecta a câmera.

#### **Solução**

- Verifique sua versão do Google Chrome e atualize-a para a versão 86 ou posterior. Não há suporte para versões anteriores.
- Ative **Experimental Web Platform features** no Chrome. Siga estes passos:
- **1.** Introduza **chrome://flags/** na janela do navegador Chrome.
- **2.** Role para baixo até localizar **Experimental Web Platform features** e ative.
- **3.** Reinicie o Chrome.

# <span id="page-2-0"></span>**Registros de câmera**

Você pode usar os registros de câmera para diagnosticar e solucionar problemas com a câmera, como a redução das taxas de quadros ou má qualidade do vídeo.

Existem várias maneiras de capturar os registros de câmera:

- Coletar registros de câmera com o Webex Desk Camera App.
- Obter registros de câmera com o Cisco Accessory Hub em [https://upgrade.cisco.com/accessories.](https://upgrade.cisco.com/accessories)
- Enviar registros de câmera com o Webex ou Webex Meetings.

#### **Tópicos relacionados**

Solução de [problemas](#page-0-0) da câmera, na página 1

## **Coletar registros com o aplicativo da câmera**

Colete os registros da câmera, se tiver problemas com a câmera ou o aplicativo da câmera. Os arquivos de log coletados são salvos como arquivos compactados nos seguintes locais:

• Para Windows:

```
C:\Users\<user_ID>\AppData\Roaming\Cisco Webex Desk Camera
```
• Para Mac OS:

Macintosh HD:\Users\<user\_ID>\Library\Application Support\Cisco Webex Desk Camera

#### **Procedimento**

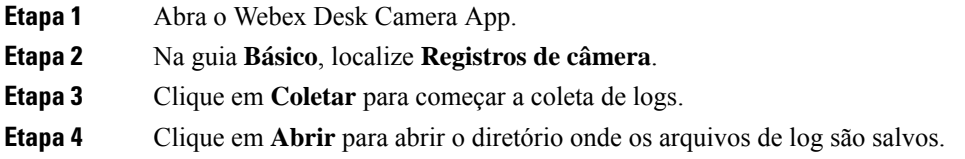

# **Coletar registros de câmera com Cisco Accessory Hub**

Se você encontrar problemas ao usar a câmera, use o Cisco Accessory Hub para obter registros de câmera para solução de problemas. Osregistros de câmera são salvos no diretório para baixar especificado no navegador da Web.

**Observação** Você só pode usar o Cisco Accessory Hub com o Google Chrome versão 68 e posterior.

#### **Procedimento**

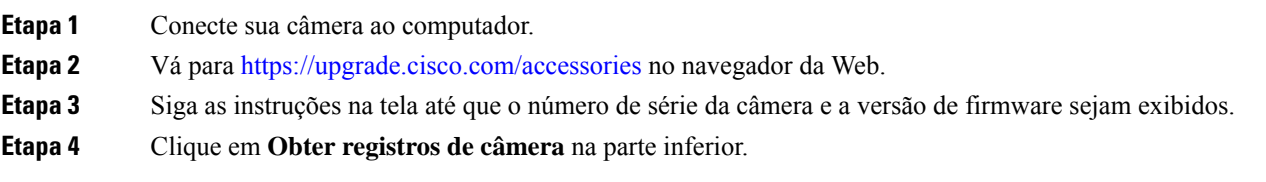

## **Coletar registros de câmera com o aplicativo Webex**

Se ocorrerem problemas ao usar a câmera com o aplicativo Webex, você pode usar o recurso **Enviar registros** no aplicativo Webex para capturar os registros de câmera para solução de problemas.

Os registros são salvos em:

• Para Windows:

C:\Users\*<user\_ID>*\AppData\Local\CiscoSpark\Accessories\current\_log.txt

• Para Mac OS:

/Users/*<user\_ID>*/Library/Logs/SparkMacDesktop/Accessories/current\_log.txt

Ш

#### **Procedimento**

**Etapa 1** Clique na sua imagem do perfil.

**Etapa 2** Selecione **Ajuda** > **Enviar registros**.

## **Coletar registros de câmera com Webex Meetings**

Se ocorrerem problemas ao usar a câmera com o Webex Meetings, use o recurso **Enviar relatório de problemas** no Webex Meetings para capturar os registros de câmera para solução de problemas.

#### **Procedimento**

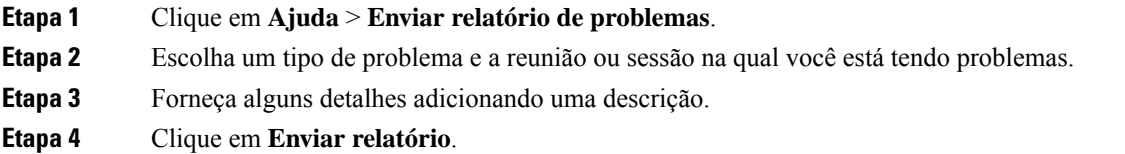

# <span id="page-4-0"></span>**Suporte técnico da Cisco**

A Cisco fornece serviços de suporte técnico online e por telefone 24 horas por dia a todos os clientes, parceiros, revendedores e distribuidores que detêm contratos de serviço Cisco válidos.

Ao entrar em contato com o suporte da Cisco, você deve ter sua ID de usuário e os números de série e de contrato do Cisco.com para evitar atrasos no processamento da sua solicitação de suporte técnico.

Além disso, a equipe de suporte precisa das seguintes informações:

- Número de série Cada dispositivo tem um número de série na superfície do clipe.
- Ocorreu um problema de hora e data A equipe de suporte usa registros de dispositivos ou métricas de nuvem para solucionar problemas. É útil ter a hora e a data locais aproximadas.
- Registros do dispositivo A equipe de suporte pode exigir os logs do dispositivo para identificar a causa básica do seu problema.
- Uma breve descrição Inclua ações antes do incidente.

A maioria dos problemas de firmware pode ser resolvida pela equipe de suporte sem uma RMA (autorização de devolução de material). É melhor usar o processo RMA para problemas de hardware.

Você pode encontrar uma lista de centros de suporte mundiais da Cisco em [https://www.cisco.com/c/en/us/](https://www.cisco.com/c/en/us/support/web/tsd-cisco-worldwide-contacts.html) [support/web/tsd-cisco-worldwide-contacts.html.](https://www.cisco.com/c/en/us/support/web/tsd-cisco-worldwide-contacts.html)

# <span id="page-5-0"></span>**Listadeverificaçãodeautorizaçãoparadevoluçãodemateriais**

A devolução de um dispositivo pode ser uma experiência demorada. Antes de iniciar o processo de autorização de devolução de materiais (RMA), tente o seguinte:

- Tente o dispositivo em um computador diferente.
- Verifique se o problema ocorre em outro dispositivo.
- Reinicie o dispositivo.

Se alguma das opções acima resolveu seu problema, pode ser um problema de firmware e um RMA não é necessário. Colete os registros do dispositivo e entre em contato com os serviços de suporte técnico da Cisco para obter assistência.